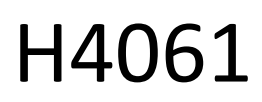

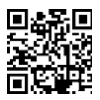

## Câmara de interior GoSmart IP ip-110 CUBE V2 3mpx

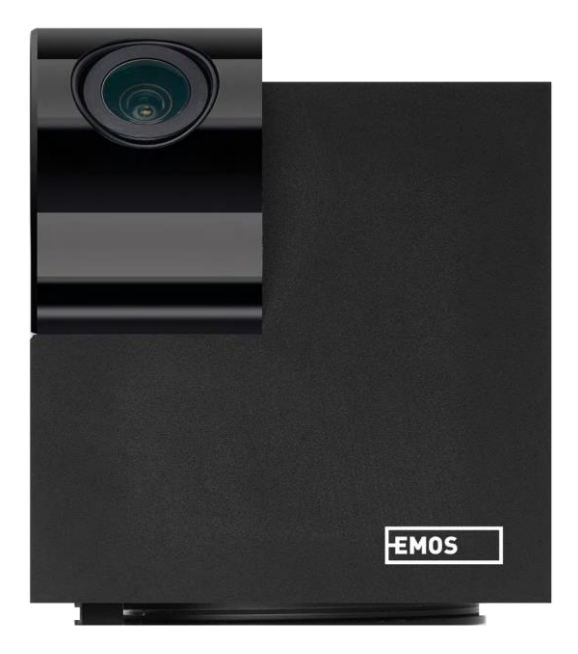

# m2 Índice

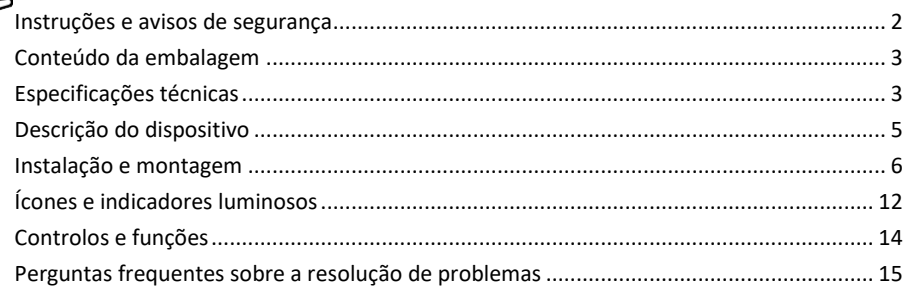

## <span id="page-1-0"></span>Instruções e avisos de segurança

Antes de utilizar o aparelho, leia as instruções de utilização.

Respeitar as instruções de segurança deste manual.

A EMOS spol. s r.o. declara que o produto H4061 está em conformidade com os requisitos essenciais e outras disposições relevantes das directivas. O equipamento pode ser utilizado livremente na UE.

A Declaração de Conformidade pode ser consultada no sítio Web http://www.emos.eu/download.

O equipamento pode ser operado com base na autorização geral n.º VO-R/10/07.2021-8, conforme alterada.

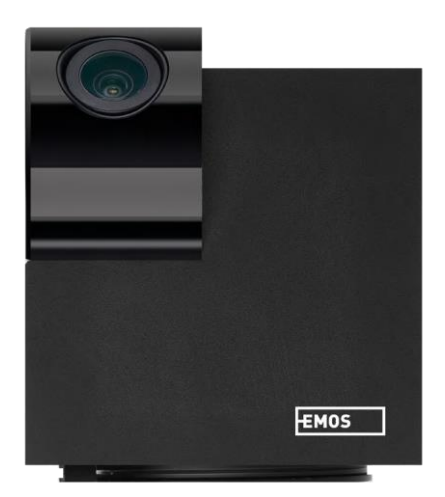

<span id="page-2-0"></span>Conteúdo da embalagem Câmara Adaptador de corrente Cabo USB Titular Fita adesiva Parafusos Fita de proteção Manual

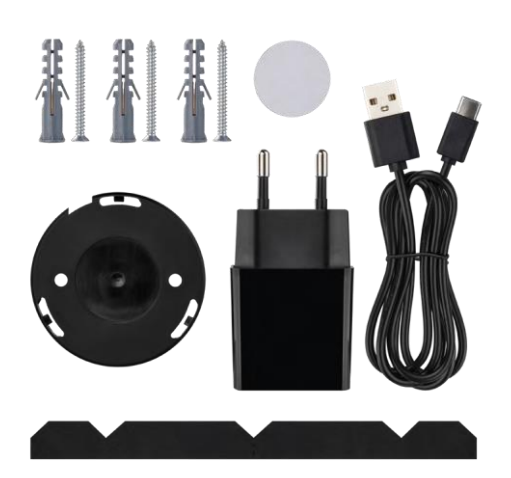

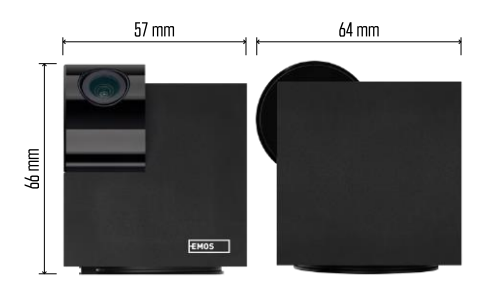

#### Especificações técnicas

Fonte de alimentação: DC 5 V/1 A Dimensões: 57 × 57 × 71 mm Peso líquido: 180 g Resolução: 2304 x 1296 Sensor: 1/2,9'' 2 Megapixels CMOS Distância IR: visão nocturna até 10 m Alcance de deteção PIR: 9 m Objetiva: 3,6 mm, F2.0 Armazenamento: Cartão SD (máx. 128 GB), armazenamento na nuvem, NVR APP: EMOS GoSmart para Android e iOS Ligação: 2,4 GHz WIFI (IEEE802.11b/g/n) Número máximo de utilizadores: 6

Aviso

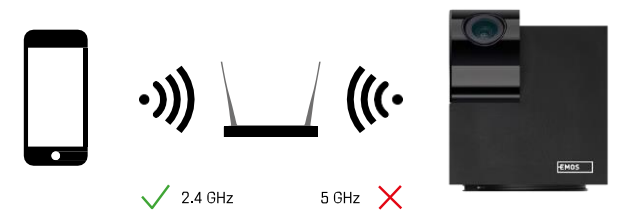

A câmara suporta apenas Wi-Fi de 2,4 GHz (não suporta 5 GHz).

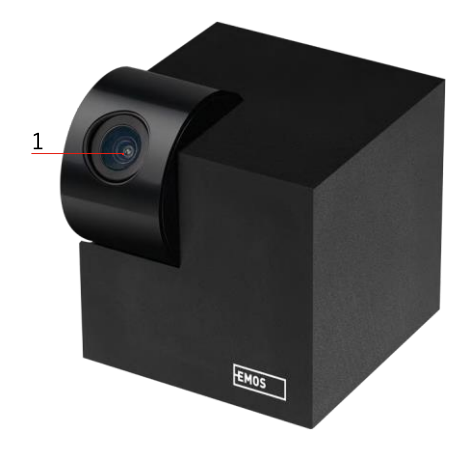

## <span id="page-4-0"></span>Descrição do dispositivo

- 1 Lente
- 2 LED de estado
	- O LED pisca a vermelho: o aparelho está à espera de ser ligado à rede Wifi.
	- O LED é azul: a câmara está a funcionar corretamente.
	- O LED está vermelho: o aparelho não está a funcionar.
- 3 Ranhura para cartão SD (máx. 128 GB)
- 4 Orador
- 5 Alimentação eléctrica
- 6 Botão RESET
	- Prima o botão RESET durante 5 segundos para repor o instrumento nas definições de fábrica.
	- Premir o botão RESET durante 1 segundo para ativar o modo de configuração Wifi manual.

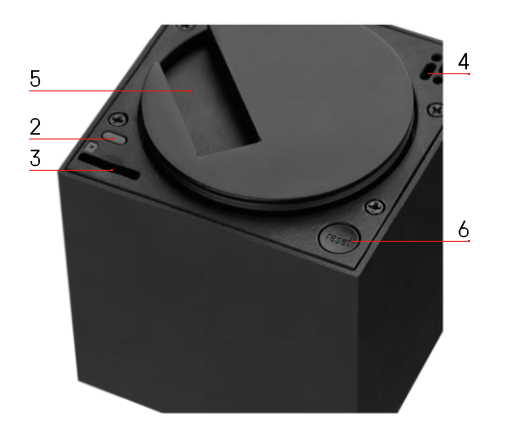

<span id="page-5-0"></span>Instalação e montagem Instalação de uma câmara no teto

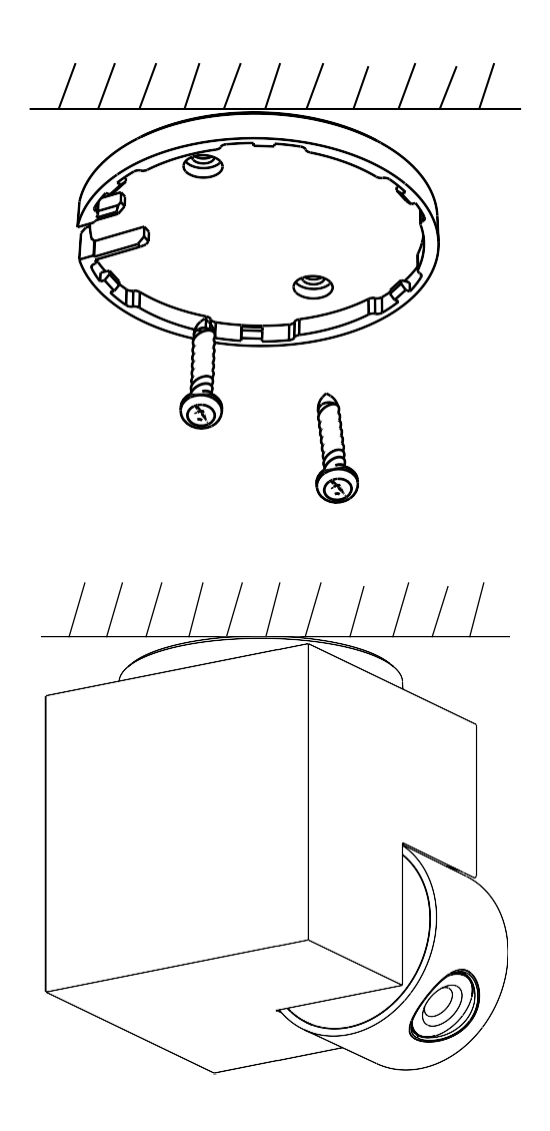

- Utilize o suporte fornecido para o colocar numa superfície limpa.
- Fixar com os parafusos fornecidos.
- Instale a câmara no suporte.

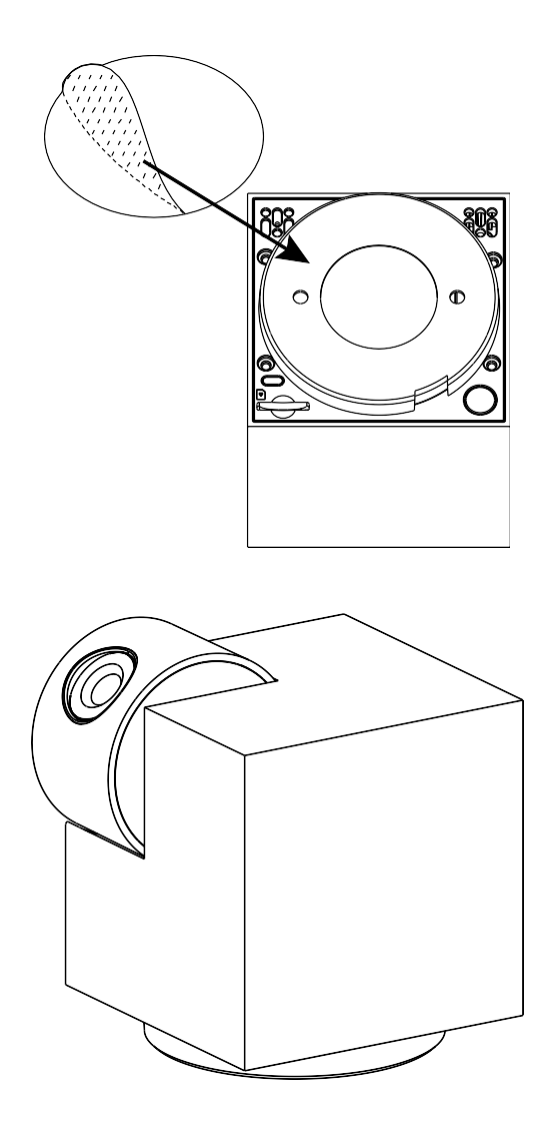

Aplique fita adesiva na parte inferior do suporte. Coloque a câmara e o suporte no local designado.

Instalação da fita de proteção

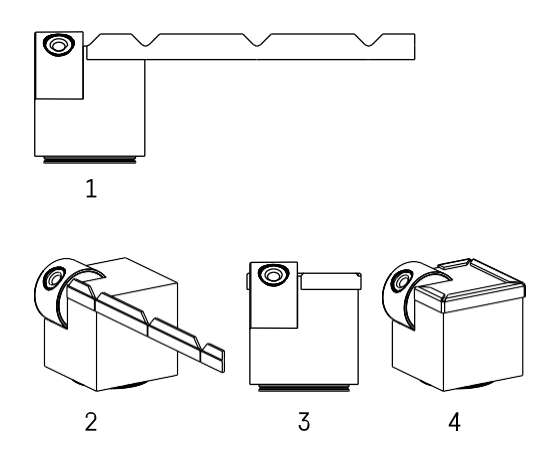

Se necessário, pode ser aplicada uma fita protetora na extremidade da câmara para evitar possíveis danos ou ferimentos na extremidade da câmara.

#### Emparelhamento com uma aplicação

Instalar a aplicação EMOS GoSmart

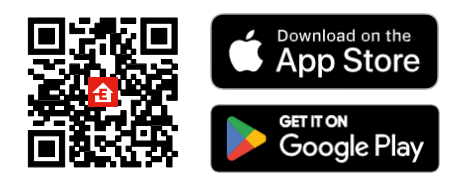

A aplicação está disponível para Android e iOS através do Google Play e da App Store. Leia o código QR para descarregar a aplicação.

#### Aplicação móvel EMOS GoSmart

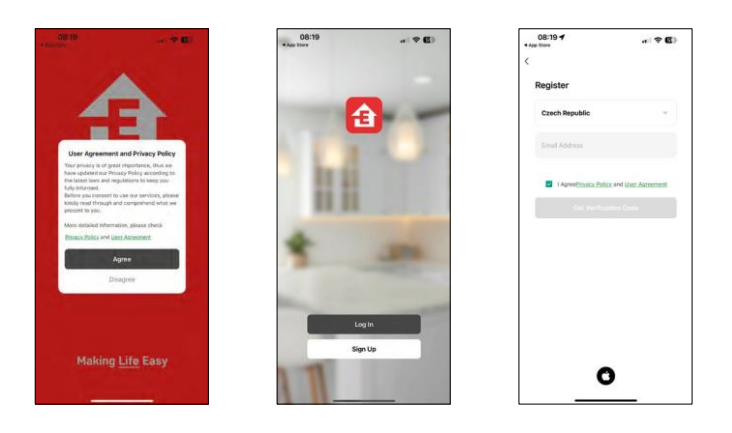

Abra a aplicação EMOS GoSmart, confirme a política de privacidade e clique em Aceito. Selecionar a opção de registo.

Introduza o nome de um endereço de correio eletrónico válido e escolha uma palavra-passe. Confirme o seu consentimento à política de privacidade. Seleccione registar.

#### Emparelhamento com uma aplicação

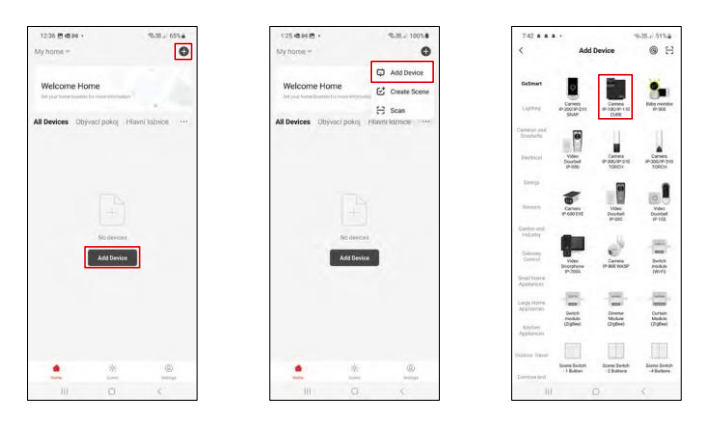

Seleccione Adicionar dispositivo.

Seleccione a categoria de produtos GoSmart e seleccione o dispositivo Camera IP-100/IP-110 CUBE.

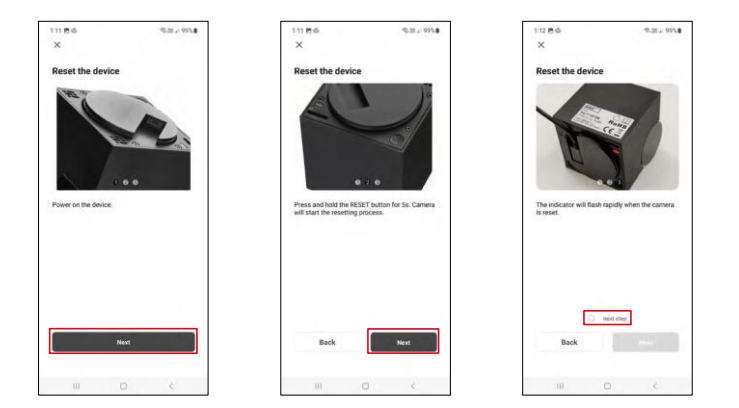

Ligue e reinicie a câmara utilizando o botão RESET na parte inferior da câmara e continue com a aplicação. Após uma reposição bem sucedida, o indicador deve piscar rapidamente.

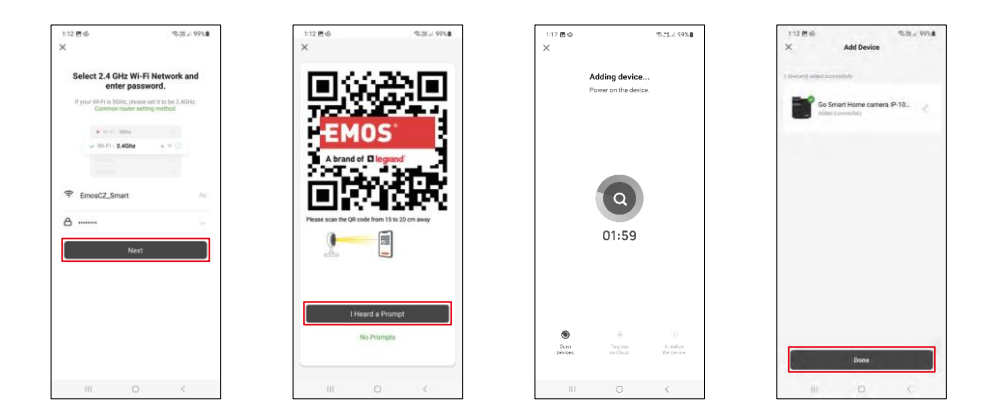

Introduza o nome e a palavra-passe da sua rede Wi-Fi. Esta informação permanece encriptada e é utilizada para permitir que a câmara comunique remotamente com o seu dispositivo móvel.

Aparecerá um código QR no ecrã do seu dispositivo móvel.

Coloque o código QR em frente da lente da câmara.

Confirme que ouviu o sinal sonoro para um emparelhamento bem sucedido.

O dispositivo será procurado automaticamente. Após o emparelhamento, a câmara pode ser renomeada.

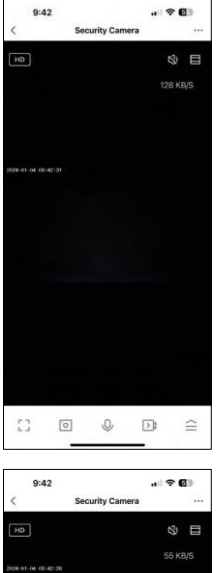

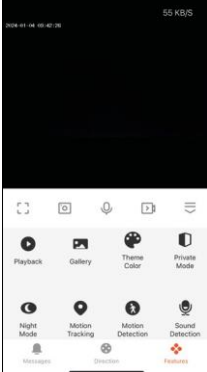

## <span id="page-11-0"></span>Ícones e luzes indicadoras

Descrição dos controlos na aplicação

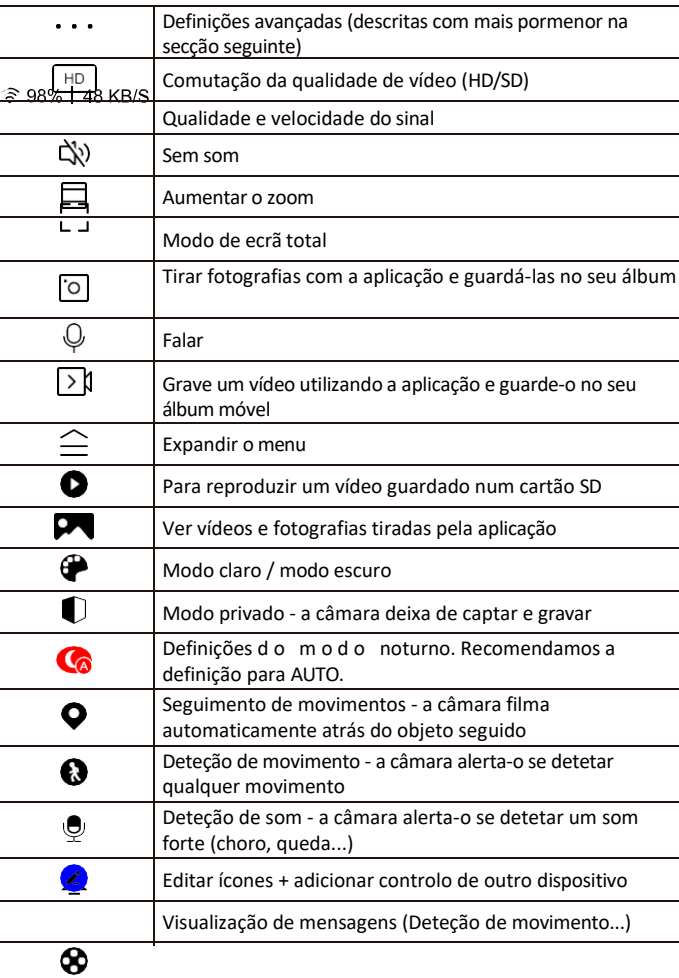

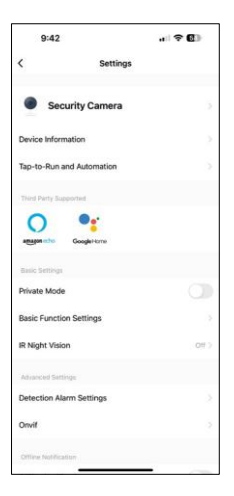

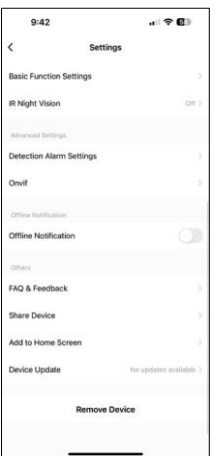

Descrição das definições da extensão

- Informações sobre o dispositivo Informações básicas sobre o dispositivo e o seu proprietário
- Tap-to-Run e automatização Visualizar cenários e automatizações atribuídos ao dispositivo. A criação de cenários é possível diretamente no menu principal da aplicação, na secção

"Cenas". Por exemplo, a H4061 pode ser automatizada para ativar o modo privado entre as 18h00 e as 7h00, para que a câmara não o siga quando estiver em casa.

- Modo privado ativar/desativar o modo privado
- Definições de funções básicas Ativar/desativar funções de controlo básicas, como a rotação automática do ecrã ou a marca de água com apresentação da hora e da data. Outra definição importante é a possibilidade de selecionar a comunicação unidirecional ou bidirecional.
- Visão nocturna IR definição do modo noturno
- Definições de alarme de deteção Definições de deteção de movimento e a capacidade de programar exatamente quando o movimento deve ser detectado e quando não deve.
- Onvif Ativar/desativar a função Onvif (captura contínua para o sistema NVR).
- Notificação offline Para evitar lembretes constantes, será enviada uma notificação se o dispositivo permanecer offline durante mais de 30 minutos.
- FAQ & Feedback Veja as perguntas mais comuns e as respectivas soluções e envie-nos diretamente uma pergunta/sugestão/feedback
- Partilhar dispositivo Partilhar a gestão do dispositivo com outro utilizador
- Adicionar ao ecrã inicial Adicione um ícone ao ecrã inicial do seu telemóvel. Com este passo, não tem de abrir sempre o seu dispositivo através da aplicação, mas basta clicar diretamente neste ícone adicionado e será levado diretamente para a vista da câmara
- Atualização do dispositivo Atualização do dispositivo. Opção para ativar as actualizações automáticas
- Remover dispositivo Remover e evaporar o dispositivo. Um passo importante se pretender alterar o proprietário do dispositivo. Depois de adicionar o dispositivo à aplicação, o dispositivo fica emparelhado e não pode ser adicionado a outra conta.

## <span id="page-13-0"></span>Controlos e funções

#### Gravação no cartão SD

Uma das funções básicas do sistema de segurança doméstica é a função de gravação em cartão SD.

A câmara é alimentada pela rede eléctrica, o que permite gravar sem parar ou gravar apenas se a câmara detetar movimento. A seleção e o agendamento da gravação são possíveis nas definições da câmara, na caixa "Definições de gravação". A câmara suporta cartões SD com um tamanho máximo de 128 GB no formato FAT32. No entanto, cartões SD de 32 GB ou 16 GB também são suficientes. Quando o cartão SD está cheio, as gravações são automaticamente substituídas.

Instruções sobre como ativar a função de cartão SD:

- 1. Insira o cartão Micro SD na ranhura adequada na parte inferior da câmara.
- 2. Abra as definições avançadas do dispositivo e seleccione "Definições de armazenamento".
- 3. Formatar o cartão SD. AVISO: Não desligue a aplicação nem interrompa o processo quando estiver a formatar o cartão SD.

[Gravação sem paragens]

- 1. Aceda às definições da câmara e seleccione "Definições de gravação".
- 2. Ativar "Gravação local" e mudar o modo de gravação para "Non-Stop".

[Registo de eventos]

- 1. Aceda às definições da câmara e seleccione "Definições de gravação".
- 2. Ativar "Gravação local" e mudar o modo de gravação para "Gravação de eventos".
- 3. Ligar o sensor PIR e definir a sensibilidade necessária.
- 4. Quando a câmara detecta movimento, também grava alguns segundos de filmagem, que podem ser encontrados no ícone:

## <span id="page-14-0"></span>FAQ de resolução de problemas

Não consigo emparelhar os dispositivos. O que é que posso fazer?

- Certifique-se de que está a utilizar uma rede Wi-Fi de 2,4 GHz e que tem um sinal suficientemente forte
- Conceder todas as permissões à aplicação nas definições
- Certifique-se de que está a utilizar a versão mais recente do sistema operativo móvel e a versão mais recente da aplicação

Eles conseguem ouvir-me lá fora mas eu não consigo ouvir o som lá fora / Eu consigo ouvir o som lá fora mas eles não me conseguem ouvir.

- Certifique-se de que concedeu todas as permissões à aplicação, especialmente para o microfone.
- A comunicação unidirecional também pode ser um problema. Se vir este ícone na parte inferior: $\bigcirc$  significa que o dispositivo está definido para comunicação unidirecional.
- Para resolver este problema, aceda ao menu "Definições básicas de funções" e defina "Modo de conversação" para "Dois

-falar". Este menu encontra-se nas definições da extensão (ver capítulo "Descrição das definições da extensão").

• O ícone correto para a comunicação bidirecional tem o seguinte aspeto:  $\mathbb{Q}$ 

Não estou a receber notificações, porquê?

- Conceder todas as permissões à aplicação nas definições
- Ativar as notificações nas definições da aplicação (Definições -> Notificações da aplicação)

Que cartão SD posso utilizar?

• Cartão SD com uma capacidade de armazenamento máxima de 128 GB e uma classe de velocidade mínima de CLASSE 10 no formato FAT32.

Quando a memória do cartão SD está cheia, os registos mais antigos são automaticamente substituídos ou o utilizador tem de os apagar manualmente?

• Sim, os registos são substituídos automaticamente.

Quem pode utilizar o equipamento?

- As instalações devem ter sempre um administrador (proprietário)
- O administrador pode partilhar o dispositivo com os restantes membros do agregado familiar e atribuir-lhes direitos